## EASY UPS ON-LINE SNMP CARD APV9601 Quick Configuration Guide

## **Configuration Method**

1. PC 에 SchneiderUPS 모니터링 소프트웨어를 설치하십시오.

소프트웨어 설치가 완료되면 PC 우측 하단 아이콘바에 플러그 아이콘이 나타납니다. 마우스 오른쪽 버튼을 클릭하여 "SNMP Manager"를 선택하십시오.

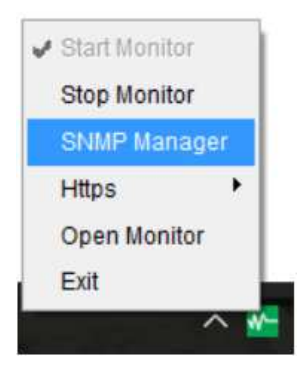

2. LAN 의 모든 SNMP 장치를 검색 할 특정 IP 주소를 입력하십시오. (SNMP 관리자는 기본적으로 DHCP 서버를 통해 서버로부터 자동으로 IP 주소를 수집하며, DHCP 서버없이 기본 IP 주소 192.168.102.230, 기본 서브넷 마스크 255.255.255.0 및 기본 게이트웨이를 0.0.0.0 으로 적용합니다.)

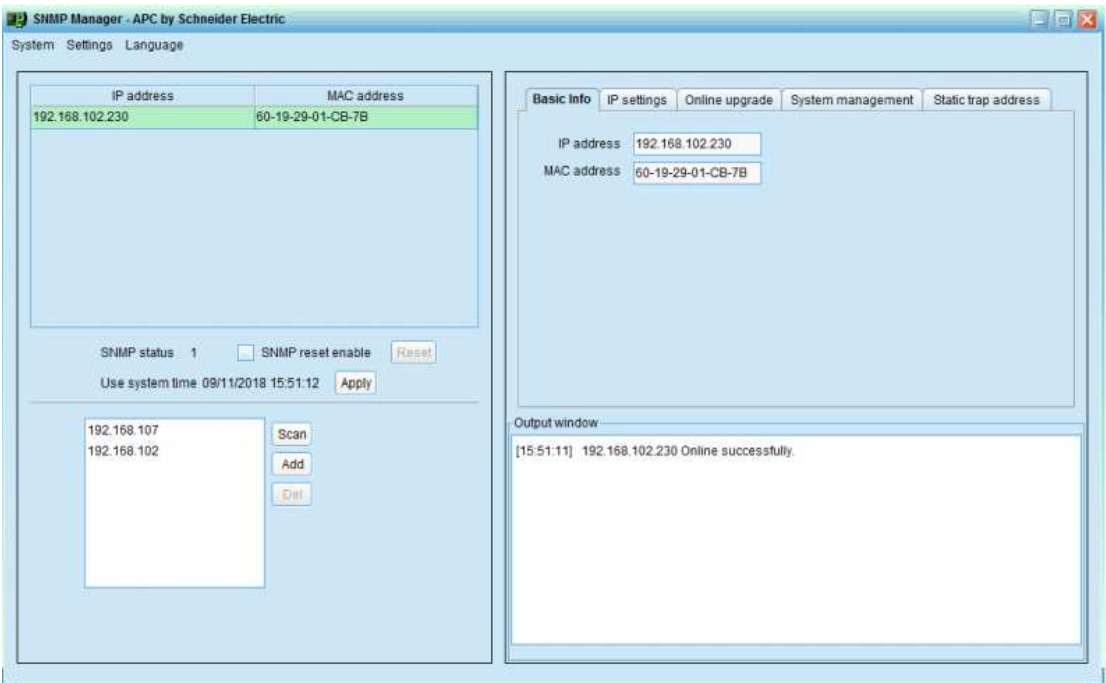

3. SNMP 관리자 인터페이스에서 IP 설정, 온라인 업그레이드, 암호 관리 및 정적 트랩 주소 설정을 수정할 수 있습니다. 어떤 상황에 대해서도 암호를 입력해야합니다. 기본 암호는 12345678 입니다.

## **Monitoring**

1. 모든 설정이 완료되면 마우스 오른쪽 버튼을 클릭하여 "Open Monitor"를 선택하십시오.

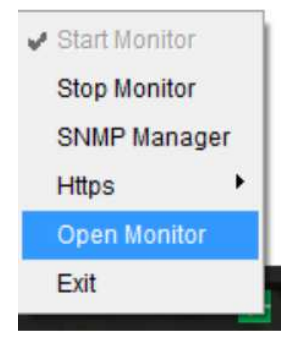

*<*참고 *:* 보안을 강화하려면 시스템 관리에서 *SNMP* 버전을 *V3* <sup>로</sup> 변경하고 기본 암호를 변경하십시오*.>* 

## **SNMP** 카드 **APV96017**

2. 그러면 모니터보기가 열립니다. 아래 차트를 참조하십시오.

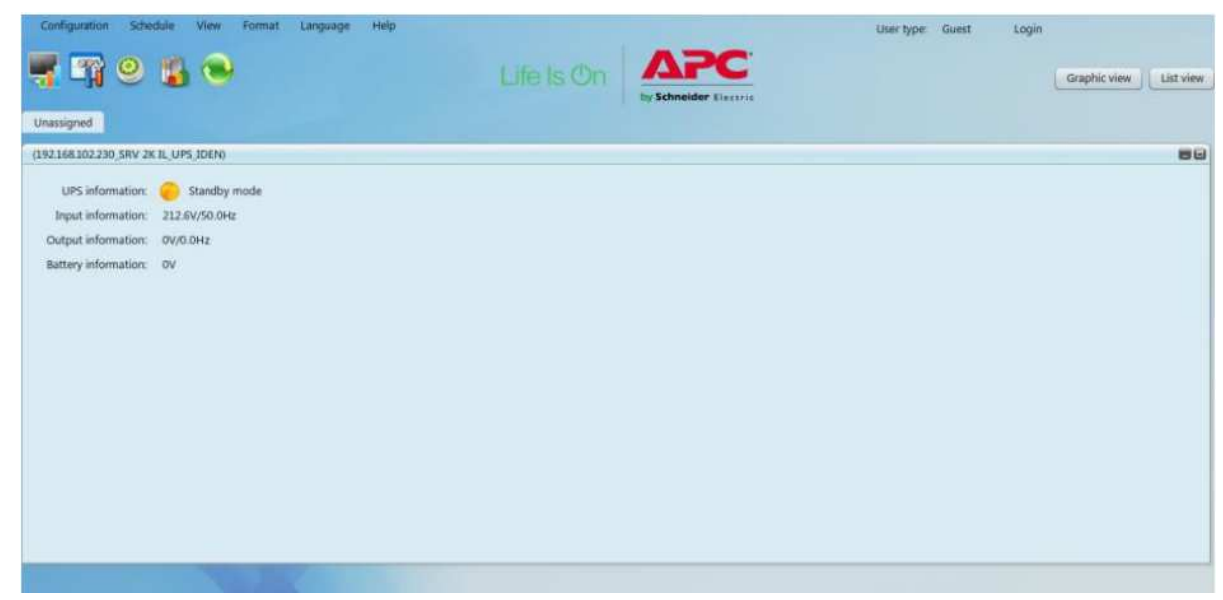

설치 위치 또는 CD 에서 Schneider UPS 모니터링 소프트웨어 설명서를 확인하십시오.